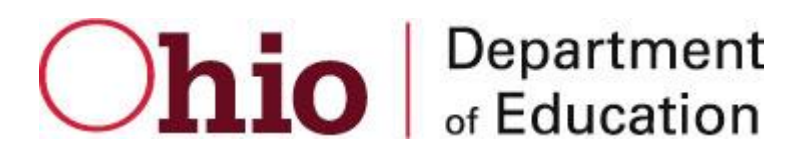

#### OHIO DEPARTMENT OF EDUCATION Connected Ohio Records for Educators (CORE)

 Pupil Activity Provider User Manual

**CONNECTED OHIO RECORDS FOR EDUCATORS** 

# Pupil Activity Provider User Manual

 December 2, 2015 Ohio Department of Education 25 S. Front St. Columbus, OH 43215-4183

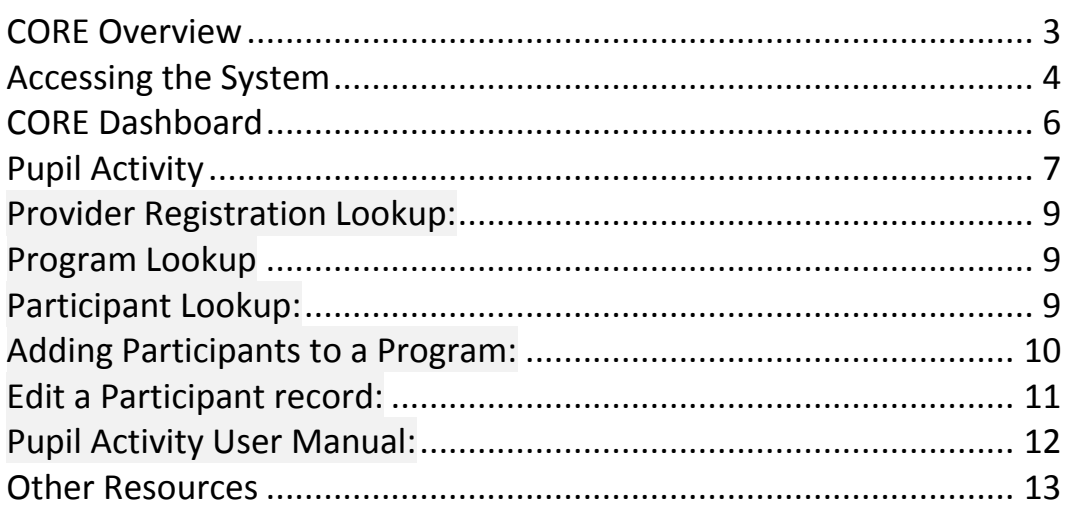

## <span id="page-3-0"></span>*CORE Overview*

The Connected Ohio Records for Educators (CORE) system manages all aspects of educator licensing. The system is divided into six modules: Educator Licensure, Finance, Professional Conduct, Pupil Activity, Resident Educator, and LPDC. The Educator Licensure module is the heart of the CORE system. This module maintains records for educators on all credentials for which they have applied for, and the outcome of each application. Historical information is maintained on all educators for reporting and tracking purposes. The Finance module is used to manage all monetary transactions regarding Licensure. All processing and application fees are tracked through this system. Professional Conduct investigates any legal questions regarding an educator's qualification to teach in the State of Ohio. Applications can be denied for professional conduct reasons and existing licenses can be revoked or voided through this module. The Pupil Activity module tracks programs offered by providers of pupil activity training, and the participants in these programs. The Resident Educator module tracks educators after they receive their initial license for assessment in becoming eligible for Professional licensing in the State of Ohio. The LPDC module allows LPDC organizations to register and set up their schools and signers.

# <span id="page-4-0"></span>*Accessing the System*

Access to the CORE My Educator Profile system is controlled through ODE's Secure Application for Enterprise (SAFE) portal. An end-user must have a SAFE account in order to access the CORE System. Access the main ODE web page by going to [www.ode.state.oh.us.](http://www.ode.state.oh.us/)

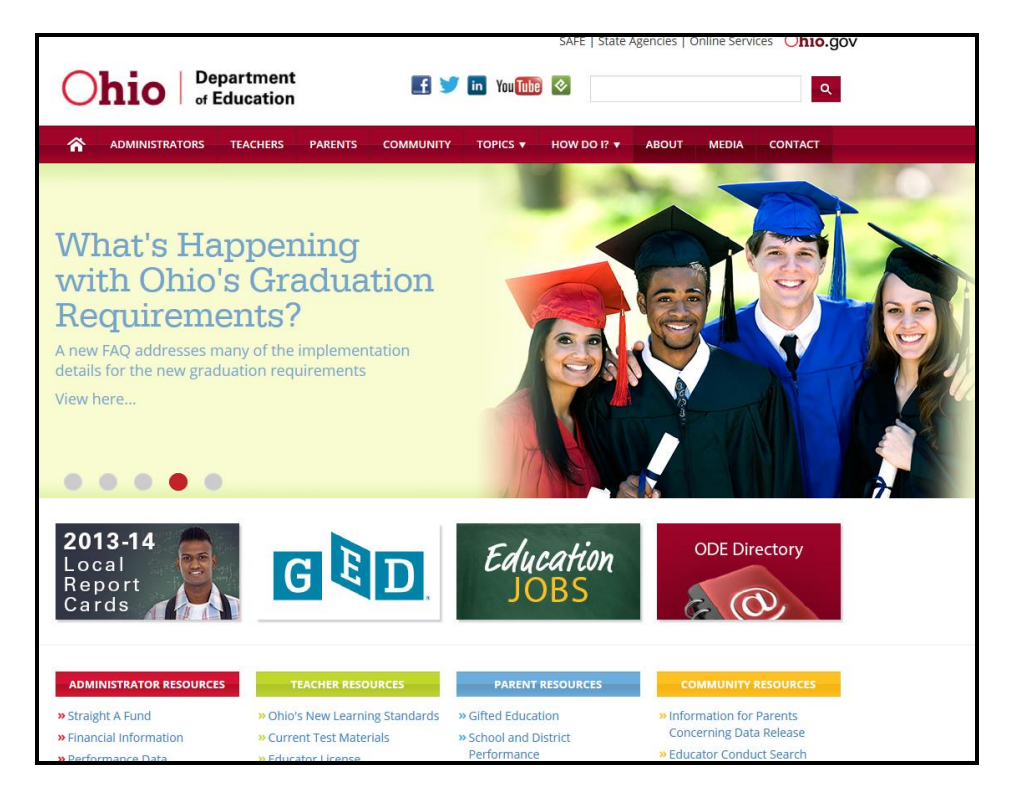

Click on the SAFE link (in the menu at the top of the page). The SAFE Sign In page is displayed.

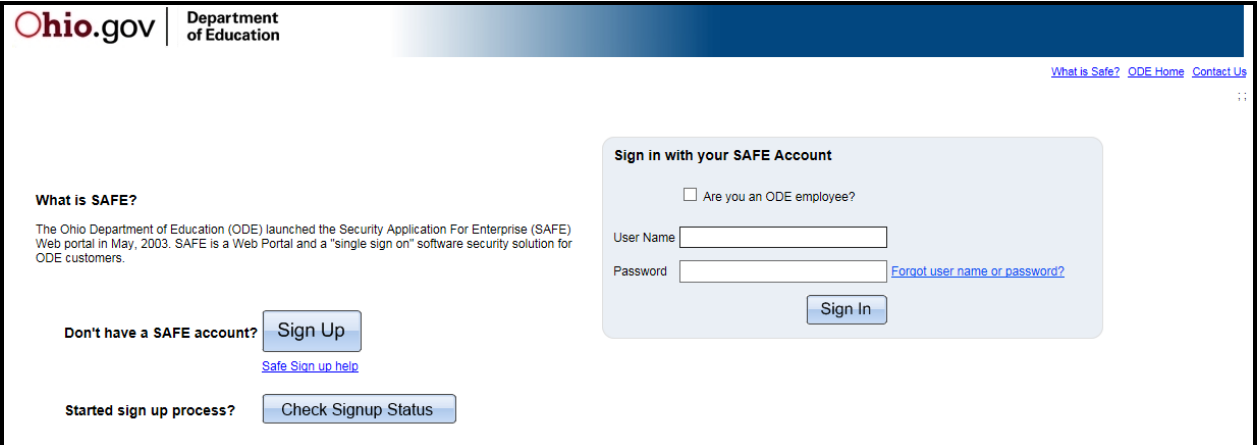

Enter your User Name and Password and click **Sign In**. If you don't yet have a SAFE account, click the Sign Up button and follow the instructions for creating a SAFE account. If you need help, click on the link "Safe Sign up help" for an instruction manual.

If the message "The user name or password provided is incorrect" is displayed, and you have forgotten your user name or password, click the Forgot user name or password link and follow the instructions for having a new password e-mailed to you. After a successful login, the SAFE Menu will be displayed.

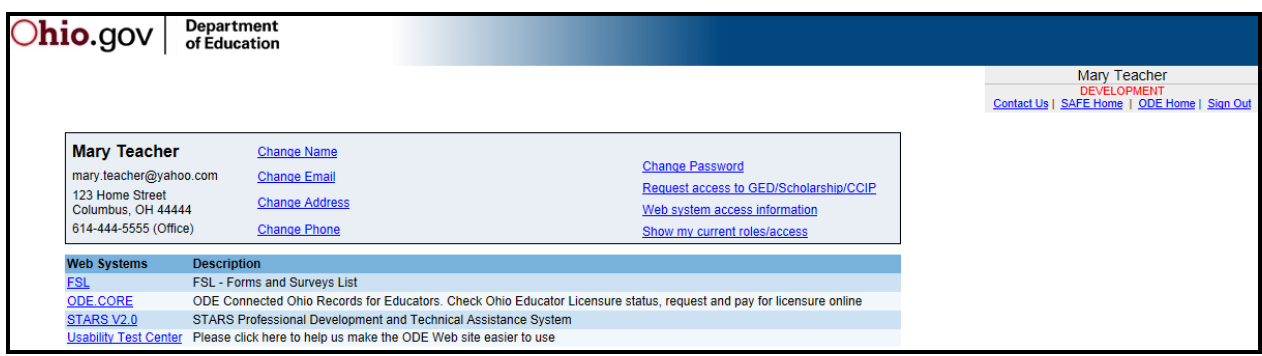

Note that there are links above the menu for things you can do to change or access information about your SAFE account. These links allow you to:

- Change your Name (with a valid Ohio Driver's License)
- Update your Email Address
- Update your Home or Office Physical and Mailing Addresses
- Update your Phone Number
- Change your Password
- Request Access to GED/Scholarship/CCIP systems
- View the different systems you can request access to
- Show your current roles and access

The number of systems listed on this menu will vary widely depending on your permissions. To access CORE, click the ODE.CORE (Online Licensure System) link. The main CORE Dashboard will be displayed.

# <span id="page-6-0"></span>*CORE Dashboard*

The CORE Dashboard is a new way to navigate the CORE Online Licensure and Resident Educator systems. This easyto-use page will be your home page. Your base from which you can access any of the features in CORE. The items which appear on the dashboard are customized to the individual logging in. For example, if you are an e-signer, you will see the E-Signers box. If not, this area will be blank on your dashboard. If you are a Resident Educator Coordinator, you will see a link to "RE Registration" in the Important Links box.

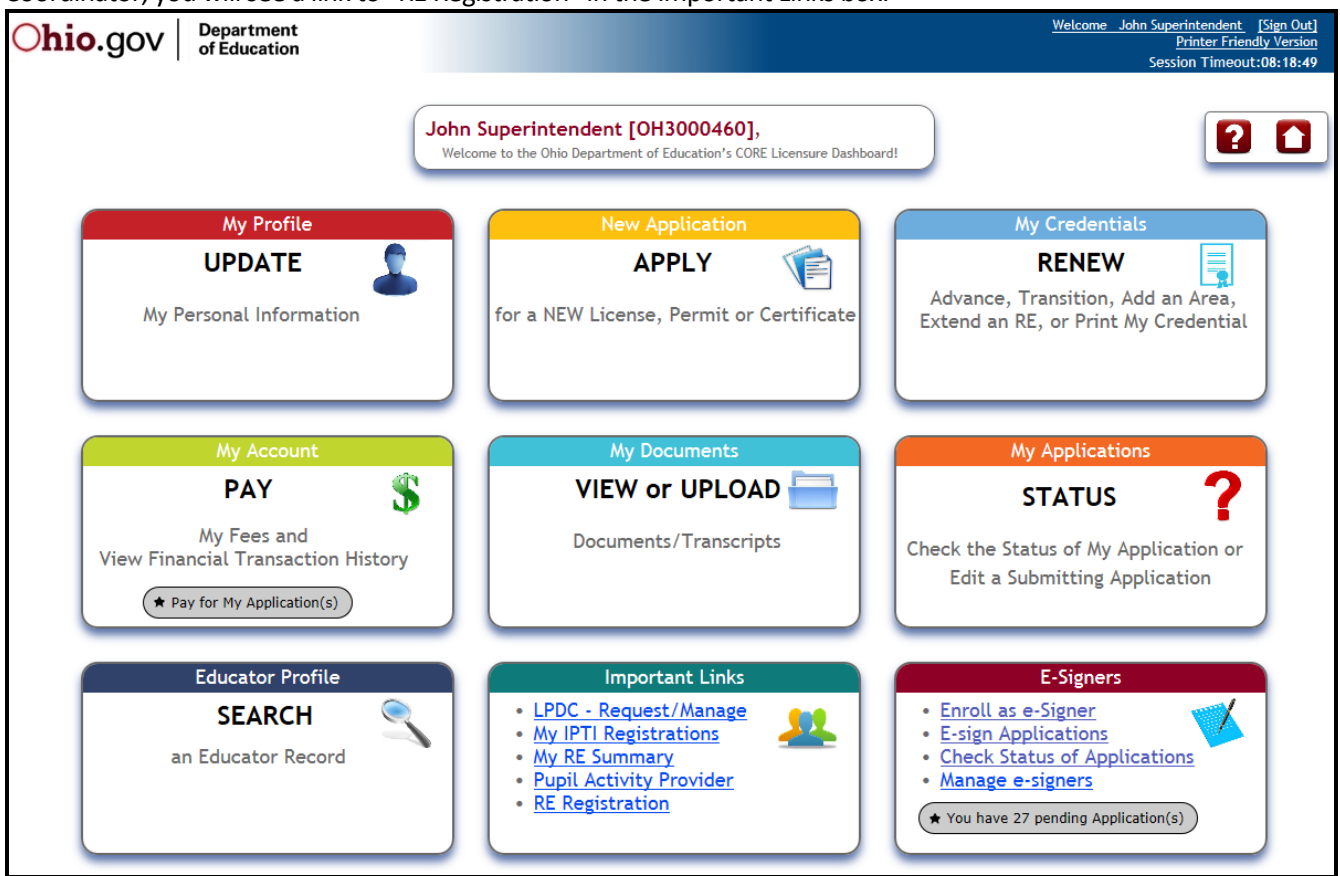

Dashboard Features:

- There are handy "HELP" and "HOME" icons at the top of the screen. If you click on the help question mark (**?**) you will see a list of available help sources. If you click on the Home icon, you will be returned to the old CORE "apple" menu. Some users may need to use this, depending on what functions you are performing in CORE.
- Each box on the dashboard is either clickable anywhere in the box, or for those boxes with links, you can click on any link in the box.
- Reminder notices are displayed in the boxes as appropriate. If you have applications that you have not yet submitted and paid for, there will be a reminder in "My Account" to click on and pay for those applications. If you have credentials expiring which are now renewable, a reminder will be displayed in the "My Credentials" box.
- A convenient "STATUS" box is available which will take you to the "My Applications" screen where you can check on the status of your application.
- If you are an E-Signer, you can see if you have any pending applications to sign, without needing to go to the My Approvals screen.

<span id="page-7-0"></span>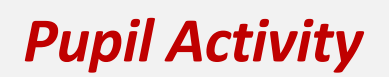

The Pupil Activity module can be used by **school districts**to look up participants that have taken pupil activity training, by **educators**to find pupil activity providers and classes**,** and by **pupil activity providers**to enter those taking their classes. To access any of these functions, log into CORE as described previously, then on the Dashboard, click on the link "Pupil Activity" in the "Important Links" button.

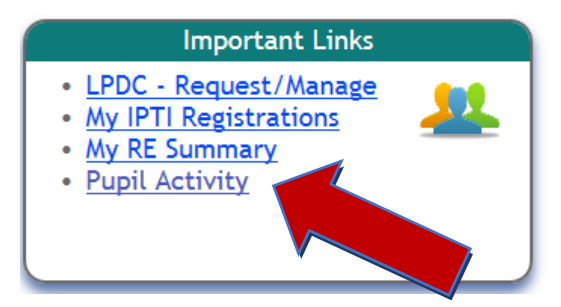

#### **For School Districts – How to find out if a Coach has taken the proper training class!**

The Participant Search is the first screen under the Pupil Activity Menu. To find if a person has taken a pupil activity training class, first search for that person by any piece of the name, or the birthdate.

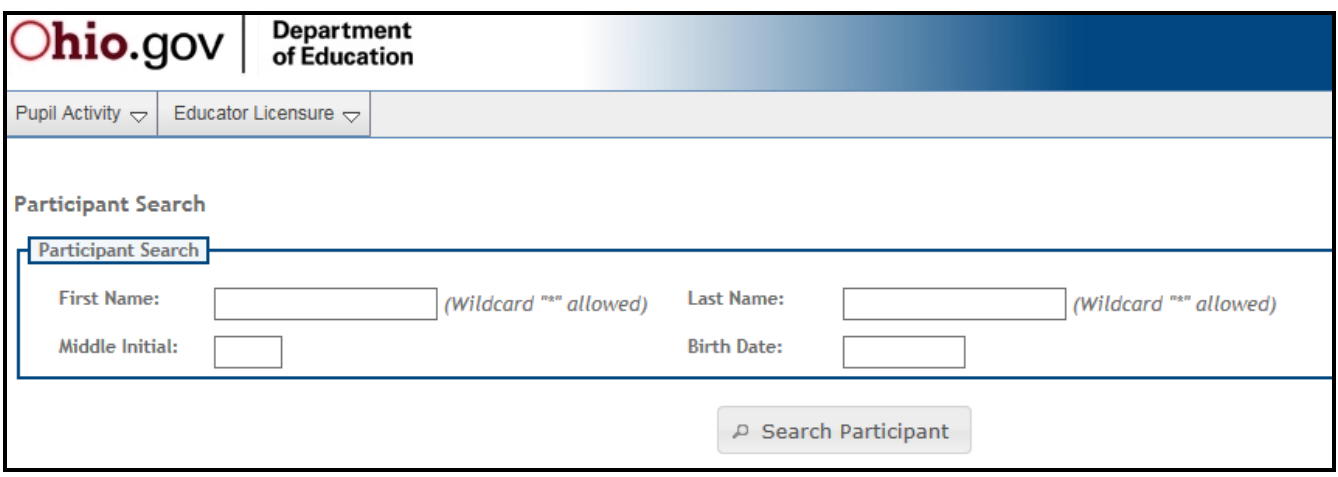

If that person has taken pupil activity training, the results will be displayed with the Provider ID, Name, Program#, and Date of the training class.

#### **For Coaches & Educators – How to find a class!**

1. On the Dashboard, click on the "Pupil Activity" link. From the "Participant Search" screen, click on the the Pupil Activity dropdown menu in the upper left corner, and select "Provider List". Search for a course by entering a range of begin and end dates, and a county (optional). Click on the "Search" button.

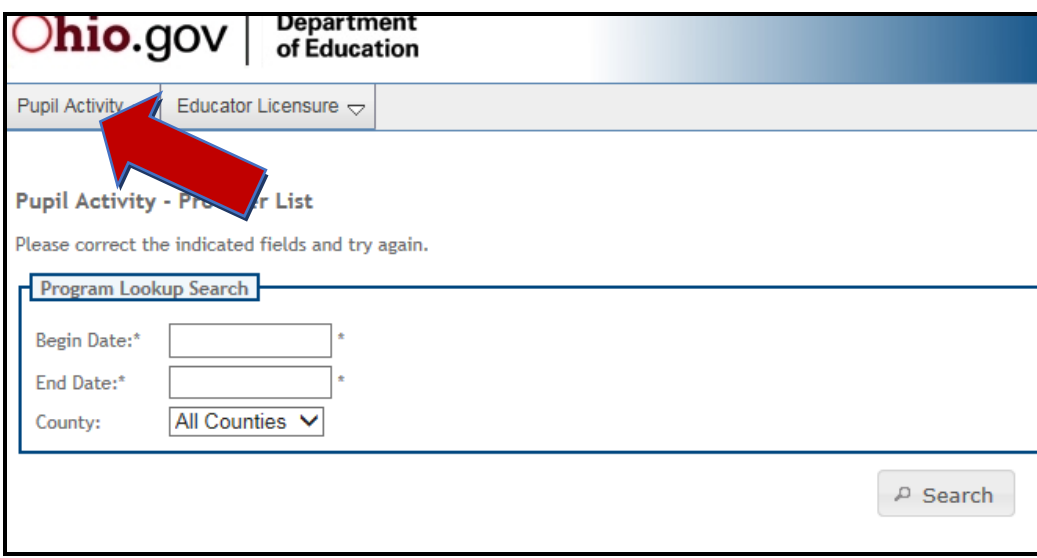

- 2. A list of all possible providers with the class, date, location, and contact information will be displayed.
- 3. Contact that provider to schedule a class.

#### **For Providers – How to register students!**

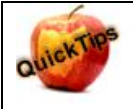

For the general public, the Pupil Activity Provider Lookup is the only function available. If you are set up in OEDS with the role of "Coordinator-Pupil Activity", you may view/edit the remainder of the Pupil Activity screens as defined below.

#### <span id="page-9-0"></span>*Provider Registration Lookup:*

Click the Pupil Activity dropdown menu and select Provider Registration. The Provider Registration page displays all the Provider Organizations that you are associated with. Usually this will only be one, but a provider can be associated to multiple organizations if needed.

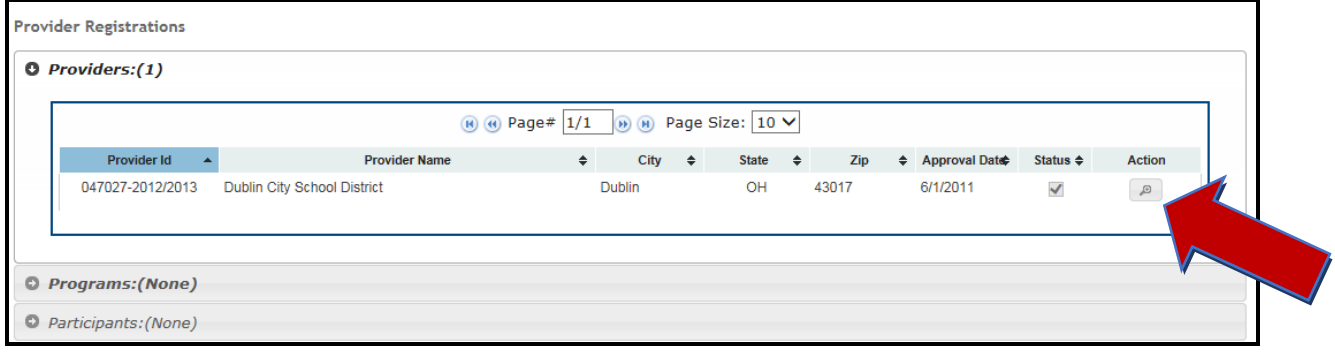

#### <span id="page-9-1"></span>*Program Lookup*:

Click the magnifying glassicon under the Action column to view the list of Programs available for the Provider.

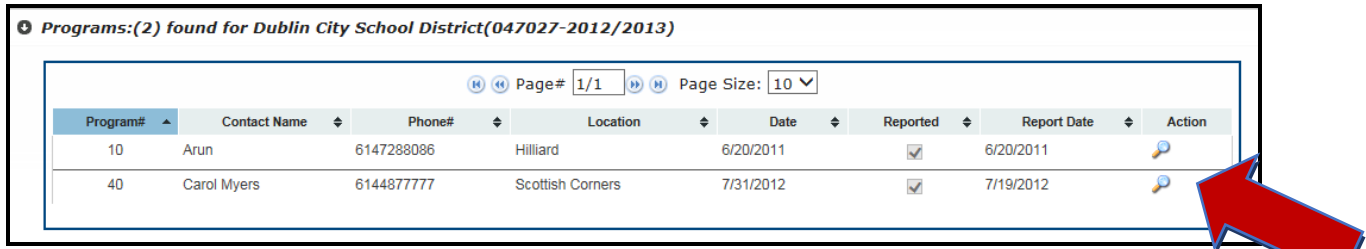

The Programs section displays the programs that have been set up for the selected Provider in the current School Year. The Program #, Contact Name, Contact Phone #, Location, Date, Reported Flag, and Report Date are displayed for each program. The Reported Flag will not be checked and the Report Date is blank until the list of participants is officially "Submitted" from the Data Entry page. Click the magnifying glass icon under the Action column to load the list of participants for that program. Click the "Providers" bar above the Programs section to return to the list of Providers.

#### <span id="page-9-2"></span>*Participant Lookup:*

The Participants section shows all participants that have been entered for the selected program. The Program #, Participant Name, Date of Birth, and SSN4 are displayed for each participant. You may edit each participant if needed by clicking on the pencil edit button under the "Action" columns. Click the "Programs" bar above the Participants section to return to the list of Programs.

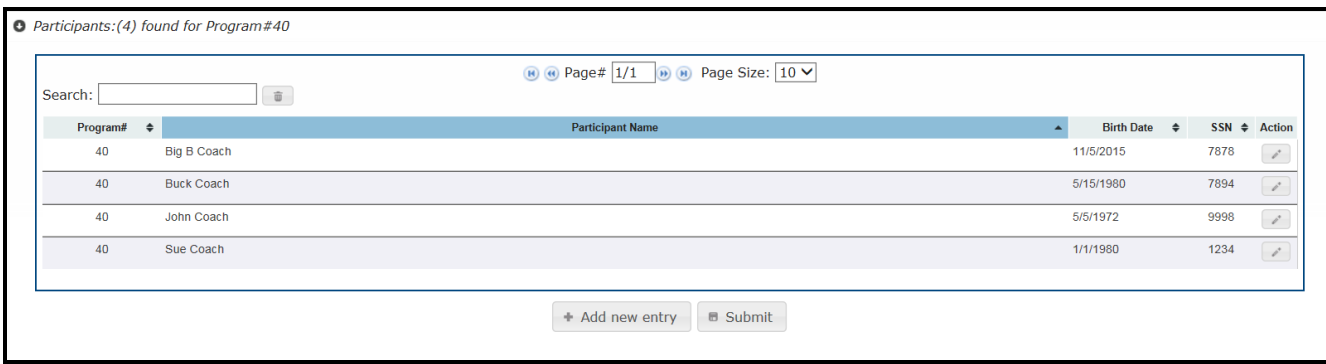

### <span id="page-10-0"></span>*Adding Participants to a Program:*

If there are no participants in a program yet, the screen will display "No Participant found".

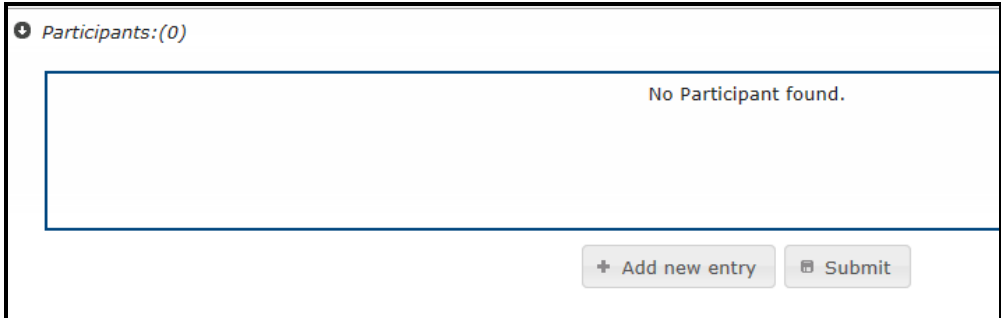

To Add a Participant record, click "Add New Entry". The Add/Edit Participant popup screen is displayed to enter new information.

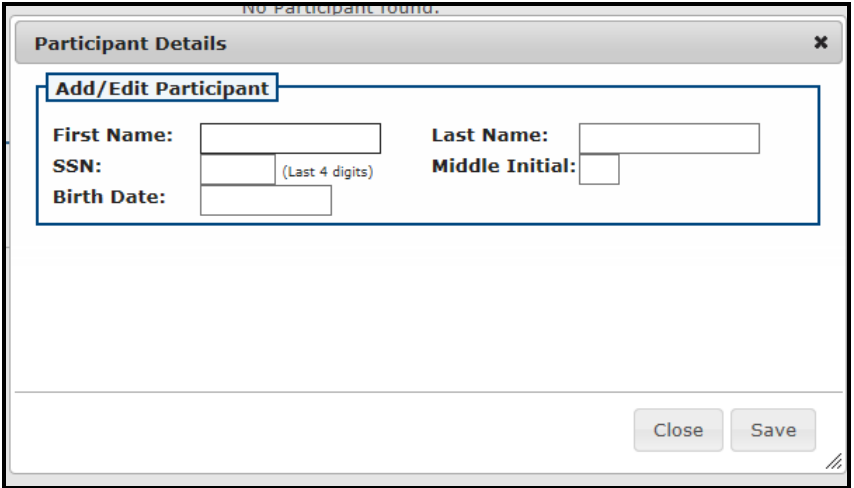

The First Name, Last Name, and SSN4 fields are required. Middle Initial and Date of Birth are optional. Update the desired fields and click "Save" to save your changes. Click "Close" to return to the Pupil Activity Data Entry List without saving.

### <span id="page-11-0"></span>*Edit a Participant record:*

To change a participant record, click on the pencil icon under the "Action" column. The Add/Edit Participant dialog is displayed pre-populated with the selected Participant information. You may change any of the information displayed. The First Name, Last Name, and SSN4 fields are required. Middle Initial and Date of Birth are optional. Update the desired fields and click "Save" to save your changes. Click "Close" to return to the Pupil Activity Data Entry List without saving.

To submit the list of participants to ODE, click "**Submit"**. The program list will be submitted to the main CORE system.

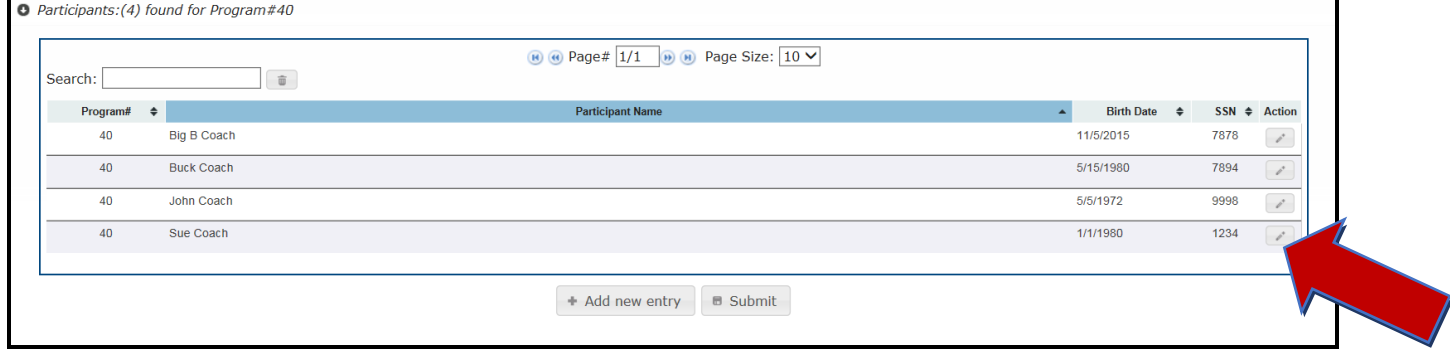

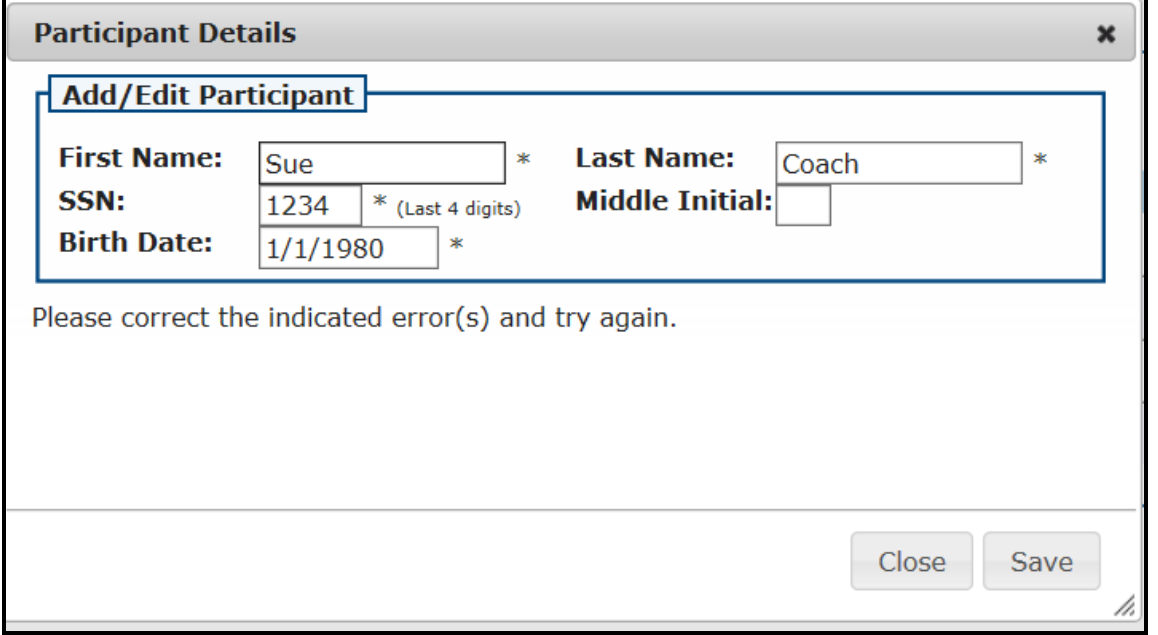

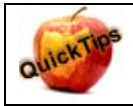

Note: The Program and its list of participants MUST be submitted for ODE to approve. Once the program is submitted, it cannot be edited or participants may not be added or deleted.

# <span id="page-12-0"></span>*Pupil Activity User Manual:*

Click on the Pupil Activity dropdown menu to view or download the Pupil Activity User Manual. The manual is also accessible from the main Dashboard, by clicking on the Help? Icon in the upper right hand corner.

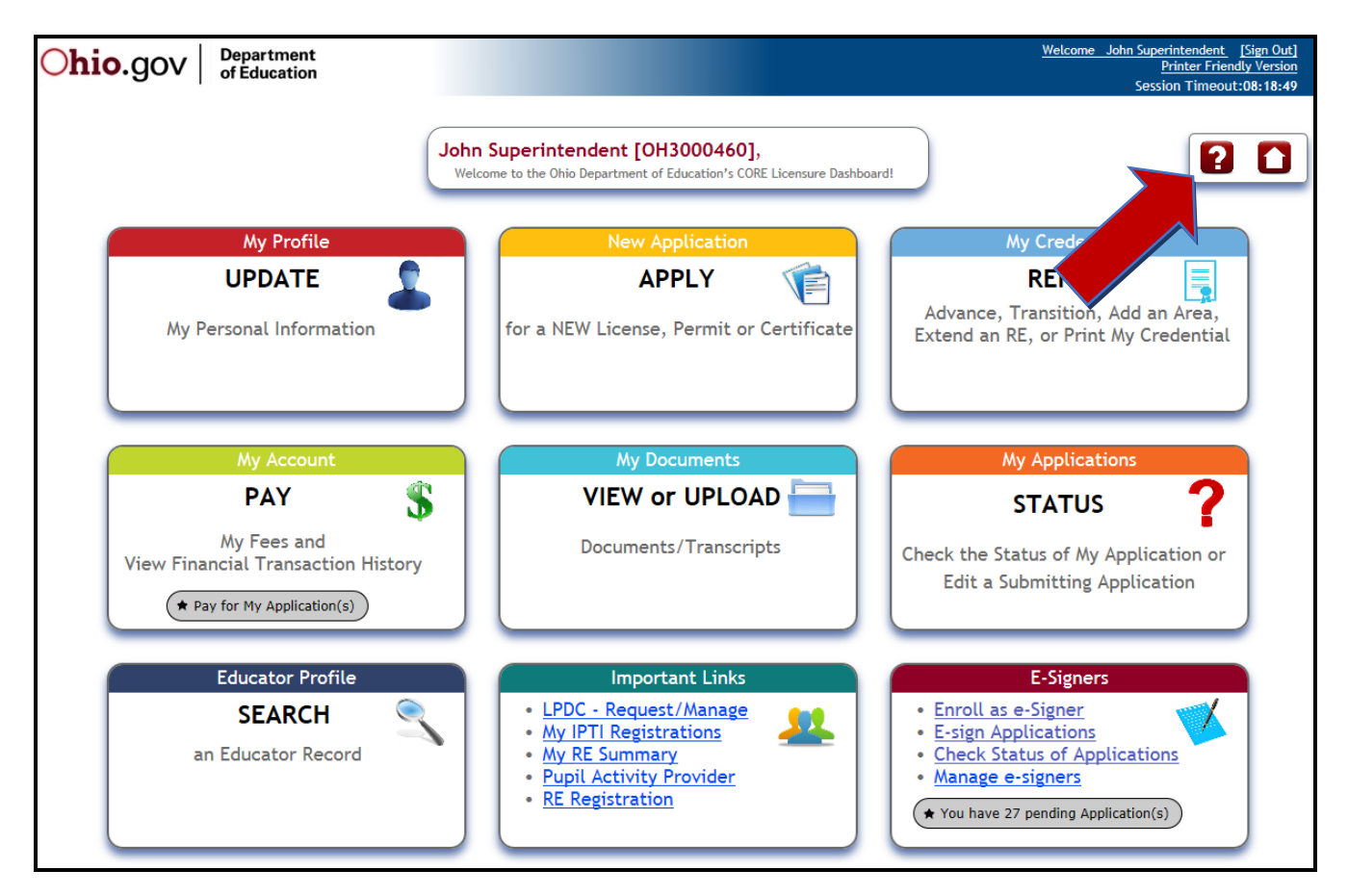

### <span id="page-13-0"></span>*Other Resources*

[Ohio Department of Education website](http://education.ohio.gov/)

[Office of Educator Licensure Home Page](http://education.ohio.gov/Topics/Teaching/Educator-Licensure)

[Licensure Document Resources](http://education.ohio.gov/Topics/Teaching/Educator-Licensure/Additional-Information/Licensure-Forms)

[Help with the Online Licensure System](http://education.ohio.gov/Topics/Teaching/Educator-Licensure/Additional-Information/Help-and-FAQs-for-the-Online-License-System)

[Information on Coaching Permits](http://education.ohio.gov/Topics/Teaching/Educator-Licensure/Audiences/Coaching-Permits)